# PurVIEW

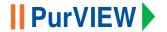

**PurVIEW** 

# **AT A GLANCE**

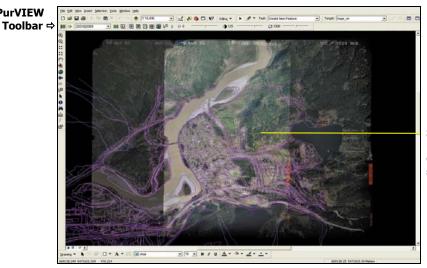

Stereoscopic image model display with geodatabase objects superimposed.

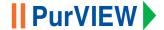

#### Installing the software

#### **Prerequisites:**

- Must have the English version of Windows XP or Windows 2000 installed.
- Must have a supported graphics card installed and Stereo OpenGL enabled.
- Must have administrator privileges.
- Must have ArcGIS 9 installed and licensed for the computer. Double-click on the file named **setup.exe** to install the software.

# Licensing the software

- 1. Once installed, start the ArcGIS Desktop ArcMap application.
- 2. Select View>Data Frame Properties.
- 3. Select the PurVIEW tab and press the License button.
- 4. Press the Request License button on the PurVIEW License Information dialog.

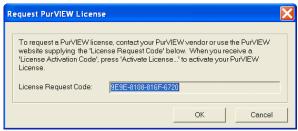

cont'd

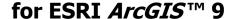

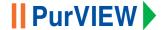

#### Licensing the software... cont'd.

- 5. Contact your PurVIEW vendor and supply the License Request Code displayed. A corresponding License Activation Code will then be supplied to you.
- 6. Press the Activate License button on the PurVIEW License Information dialog.

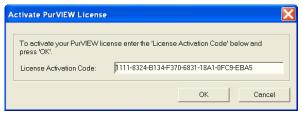

- 7. Enter the License Activation Code you received and press OK.
- 8. The PurVIEW License Information dialog will be updated to reflect the PurVIEW features supported. Press OK.
- 9. The Data Frame Properties PurVIEW tab displays the license expiry period, if any.
- 10. You are now ready to start using PurVIEW.

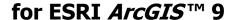

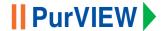

#### Displaying the PurVIEW toolbar

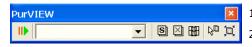

- From View> Toolbars choose the PurVIEW toolbar.
- 2. Drag the PurVIEW toolbar and dock it horizontally.

# **Customizing the PurVIEW toolbar**

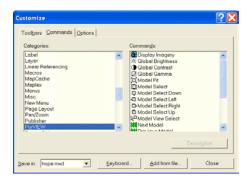

- Select Tools>Customize and click the Commands tab.
- Click Add from file and select C:\Program Files\PurVIEW\PurVIEWRenderer.dll.
- 3. Click PurVIEW in the Categories list.
- Click the required command in the Commands list, and drag and drop the command onto the PurVIEW toolbar or any ArcMap menu or toolbar.
- 5. Add any additional commands required.
- Close the Customize dialog box.

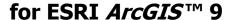

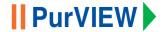

#### **Available PurVIEW Tools**

**Display Imagery Global Brightness**  Toggle image display on or off

**Global Contrast** 

Set global brightness Set global contrast

Global Gamma

Set global gamma

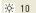

980

Click on the icon to reset to the default value. Drag slider bar to change the value. Use Up/Down keys to change the values by a small amount. Use PqUp/PqDn keys to change the values by a large amount.

Model Fit Model Select Center the map window on the active image, model or overview Select a model from a dropdown list of available models to display

Model Select Above

Select the model above the current model

Model Select Below

Select the model below the current model

8000008

Model Select Left **Model Select Right**  Select the model to the left of the current model Select the model to the right of the current model

Select model Click in the map window to select the nearest stereo model

Next Model

Select the next model from the available models

Previous Model Select the previous model from the available models

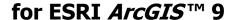

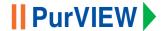

**PurVIEW** 

**View Left** 

**View None** 

**View Right** 

**View Stereo** 

Virtual-Z

**View Overview** 

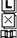

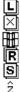

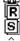

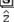

# Available PurVIEW Tools, cont'd

Toggles the PurVIEW renderer on or off

Display the left component image of the current model

Display none of the component images of the current model

Display an overview of images from all the available models

Display the right component image of the current model

Display the stereo pair of images for the current model

Toggle Virtual-Z cursor on or off

# **Retaining PurVIEW settings**

- Click the PurVIEW tool to turn off the PurVIEW renderer.
- Select File>Save.

The PurVIEW settings including the model setup, current model selected and image enhancements are saved in the map document.

The next time the map document is opened, click the PurVIEW tool to turn on the PurVIEW renderer.

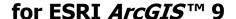

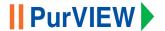

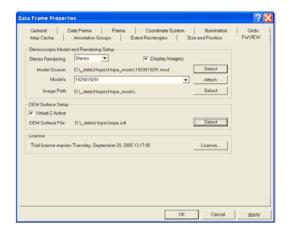

#### **Quick Start**

- Copy or import source Model/Image and terrain surface data into a ArcGIS project directory.
- 2. Start the ArcGIS Desktop application ArcMap. Open an existing or new map document.
- Select the appropriate ArcGIS project or folder in Directory. Add layers or create a base map if required.
- Select View>Data Frame Properties and select the PurVIEW tab.
- From the Stereo Rendering dropdown list, select the Stereo display mode or its component Left or Right image.
- Check the **Display Imagery** checkbox.
- For the **Model Source**, click **Select** and choose a model file.
- From the **Models** dropdown list, highlight the model of interest, then click **Attach**.
- For the **Image Path**, click **Select** and choose an image file.
- Check the Virtual-Z Active checkbox, then click Select and choose a surface data file.
- 11. Click OK to close the Data Frame Properties dialog.

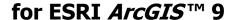

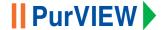

# Image display

- Using the default RGB band combination
   PurVIEW image display uses the ArcGIS Desktop default RGB band combinations for 3 or more bands. To change the band combination:
   On the Main menu, click Tools>Options>Raster tab.
- Using non-standard image file format extensions
   Image file extension not matching the standard file format extension needs to be added. For example:
   Using .TF as TIFF file extension.

To set the file extension using the Raster File Formats Properties Dialog:

On the Main menu, click Tools>Options>Raster tab, then click File Formats, scroll down to TIFF format and add .TF to the file extensions.

# Default resampling mode.

PurVIEW uses the default resampling mode when displaying images. To change the default resampling mode, use the Advanced ArcMap Settings utility.

# Default setting for creating raster image pyramids

Image files without pyramids will be re-built based on the default setting. To change the default: On the Main menu, click Tools>Options>Raster tab, then click General tab to change the Build Pyramid Dialog Settings.

#### Surface models

#### Arc-Tin Dataset DEM Surface file

Display the Data Frame Properties:

On the Main menu, click View>Data Frame Properties>PurVIEW tab>Select beside the DEM Surface File. Change the Show of type to TIN dataset. Browse to the surface file and click Open

#### SDT Surface files

To use SDT surface files, add to the list of file recognized by ArcCatalog:

In ArcCatalog Main menu, click Tools>Options>File Types>New Type.

Set the File extension to SDT, and the Description to SDT Surface.

Display the Data Frame Properties dialog: On the Main menu, click View>Data Frame Properties>PurVIEW tab>Select beside the DEM Surface File.

Change the Show of type to SDT Surface Files (\*.sdt). Browse to the surface file and click Open

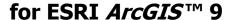

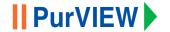

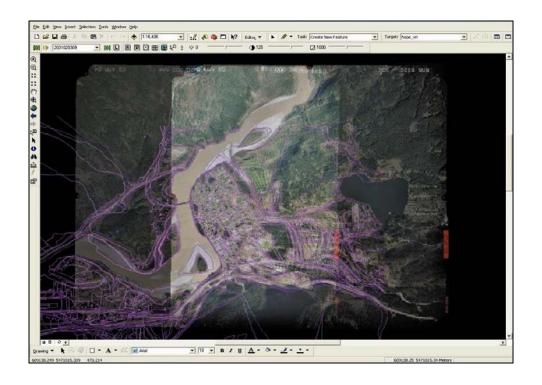

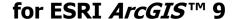

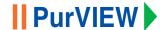

- Click | to display the pre-selected stereo model
- Select a new stereo model by highlighting a model in the dropdown list
- Use 
  View Overview tool to display an overview of the images for all available models

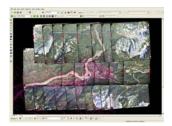

- Use
   View Stereo tool to display the current model in stereo
- Use Select Model tool and click in the data view to select the best available model
- Use standard ArcMap tools to zoom and pan the stereo image model.
- Real-time X/Y/Z cursor-coordinate is displayed in the lower left status area
- Use the mouse scroll-wheel for manual override of the Virtual-Z floating cursor. By preset amounts, forward rotation decreases Z and backwards rotating increases Z. Deviation is shown as (± Z). If the floating cursor is placed at the object's top, (+Z) normally indicates the object height.

**Z-sensitivity settings** – the preset amount can be changed from  $1/16 \sim 16X$  in map units by holding down <Shift> and rotating the mouse wheel. Values finer than 1/8 map units are excessive.

**Fast Z adjustment** (20X) – hold down <Ctrl> and rotate the mouse scroll wheel to change the Z at the rate of 20x the preset amount.

**Reset Z offset** – toggle Virtual-Z  $\hat{Z}$  off and on.

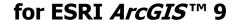

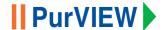

- To modify a sketch vertex using PurVIEW
  - 1. Click the Current Task dropdown arrow and click Modify Feature.
  - 2. Click the Edit tool.
  - 3. Click the line, polygon or point that you want to change a vertex for.
  - 4. Position the pointer over the vertex you want to modify until the pointer changes.
  - Right-click to select the vertex.
  - Left-click and drag to the desired the X/Y location of the vertex, or left-click and scroll wheel to change the Z value.
     A beep tone will sound to indicate the vertex XYZ has been changed to the new value.
  - 7. Right-click over any part of the sketch and click Finish Sketch.

## PurVIEW is a product of I.S.M. International Systemap Corp.

© I.S.M. International Systemap Corp. All rights reserved. For additional information contact your I.S.M. representative or directly at:

I.S.M. International Systemap Corp. 630 – 1188 Georgia St. W., Vancouver BC, Canada V6E 4A2 e-mail: info@myPurVIEW.com Internet: www.myPurVIEW.com

Document Version: 1.0.3.6/PW • First publication date August 2005 • Printed in Canada